# EXC 1060 單軸可程式控制器

# 使用說明書

**V1.26\_C220311**

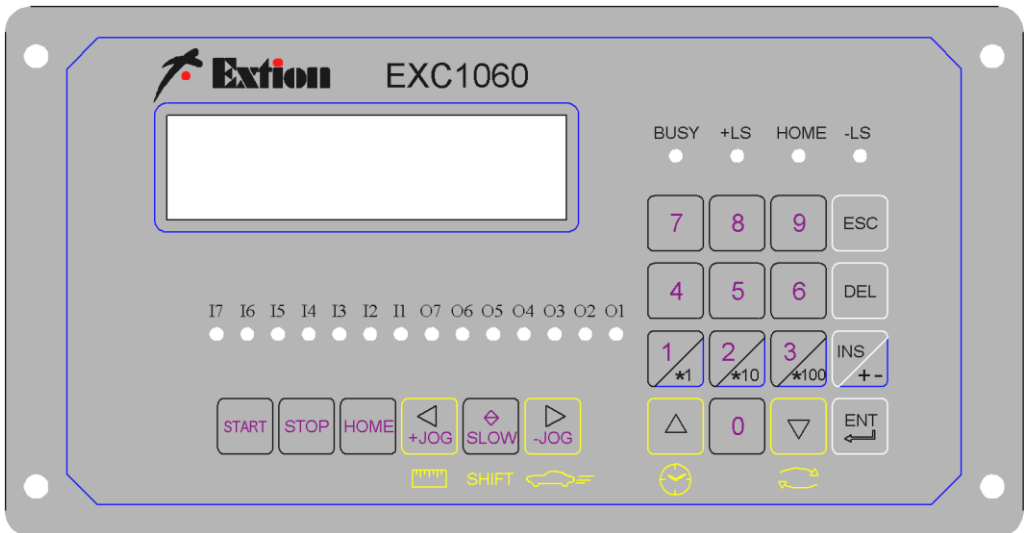

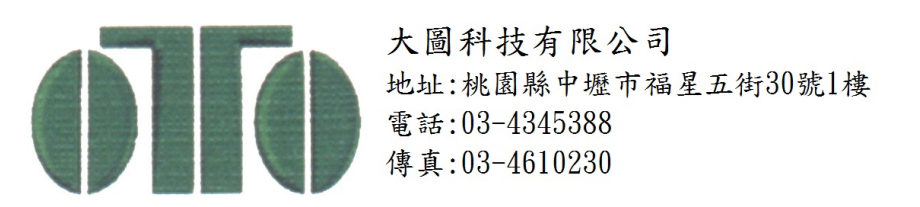

### 目錄

<span id="page-1-0"></span>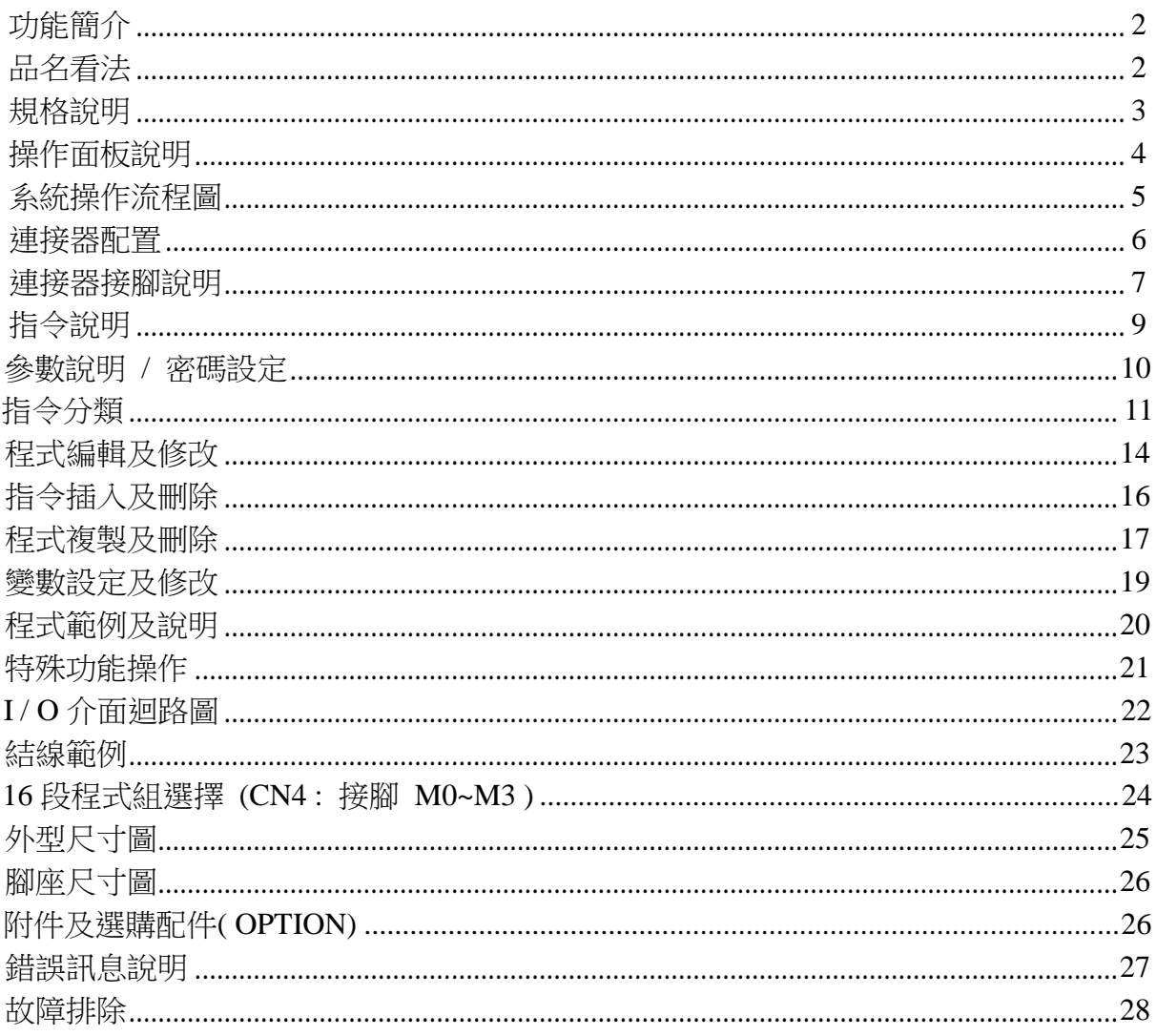

## <span id="page-2-0"></span>⊙ [功能簡介](#page-1-0)

\*本控制器,是針對一般脈波指令定位系統,所設計之可程式位置控制器,可搭配脈波輸入式 之步進、伺服驅動器等,完成定位流程控制。

\*40 組程式記憶,每組程式容量 98 行,可由外部接腳選擇執行程式組別(P0~P15)。

\*獨立功能接腳(START ; STOP ; HOME ; +JOG ; -JOG ….) ,使用簡單。

\*寸動 ( JOG ) 搭配 ×1,×10 ,×100 功能,手動位置調整快速、精確。

\*搭載輸入,輸出指示燈,工作狀態一目瞭然。

\*程式輸入方式,可由本體按鍵操作方式或經由 PC 之程式編輯軟體作上傳 / 下載。

\*單步執行功能,系統偵錯容易。

\*程式及數據資料,均有選擇儲存及斷電保持之功能。

\*經常修改之數據資料,可設定為變數(速度、位置、計時、迴圈),使用者直接設定數值而不用 動到程式內部,系統維護更加容易。

\*密碼設定,安全性高,減少不當操作所產生之困擾。

## <span id="page-2-1"></span>⊙ [品名看法](#page-1-0)

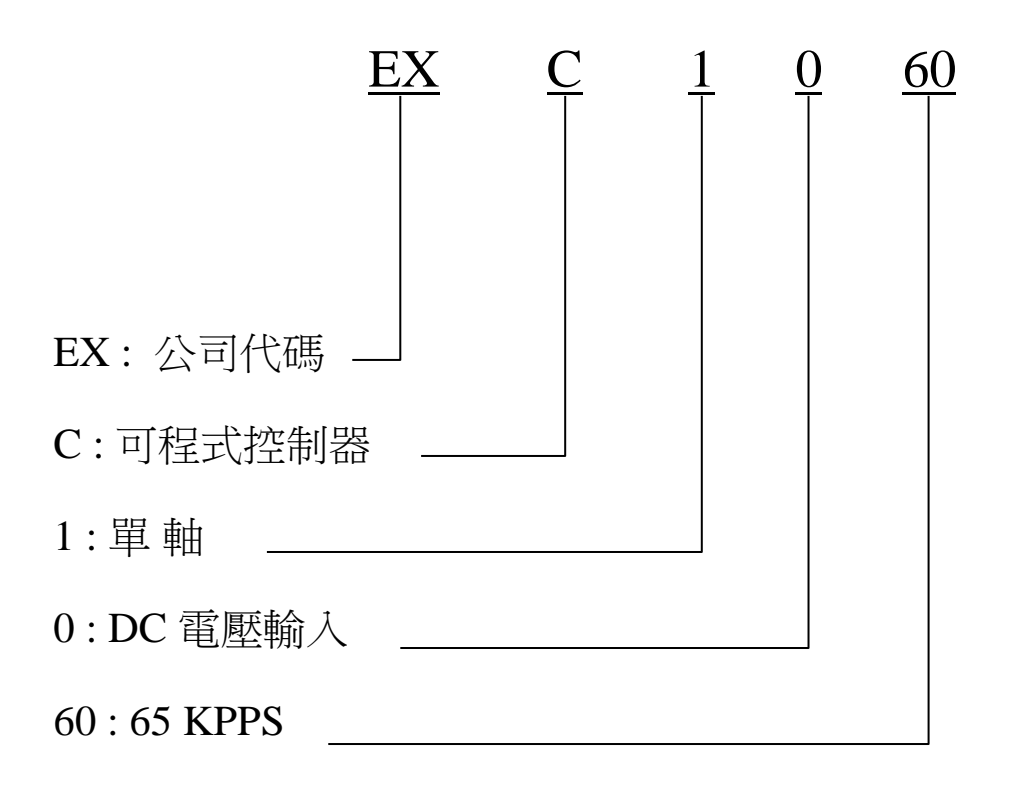

<span id="page-3-0"></span>⊙ [規格說明](#page-1-0)

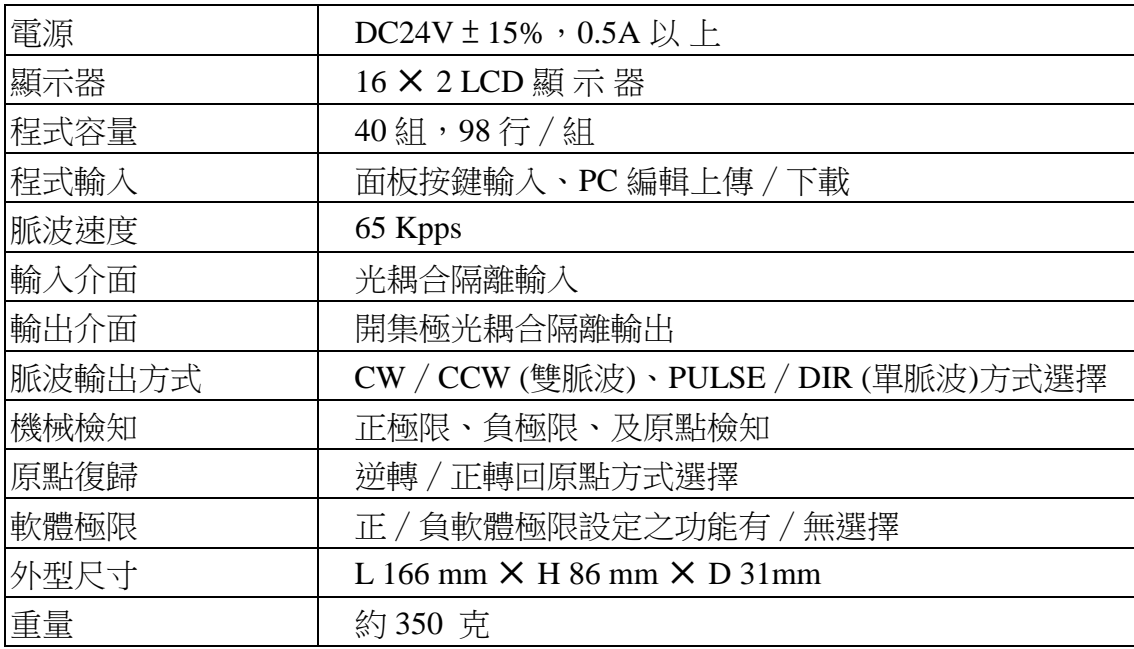

<span id="page-4-0"></span>⊙ [操作面板說明](#page-1-0)

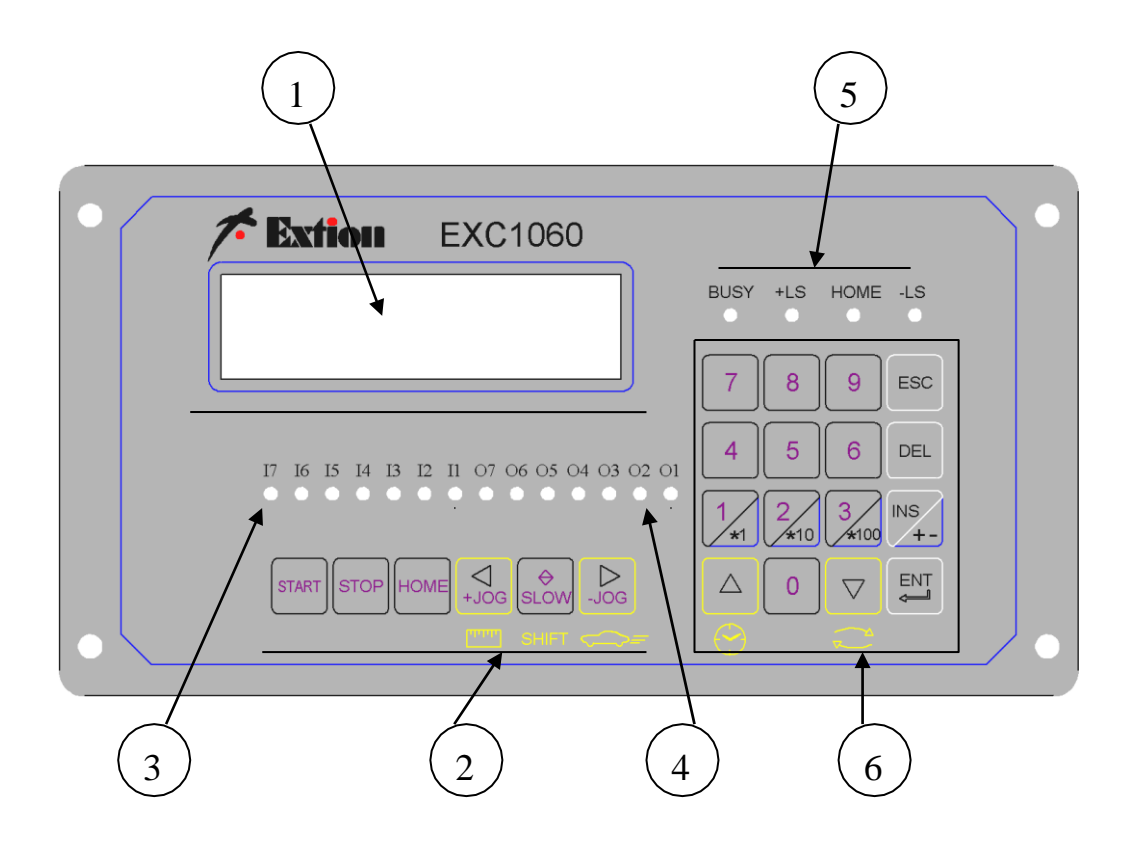

1. LCD 顯示面板 (2 × 16 LCD 面板)

- 2. 運轉動作按鍵 ( START、STOP、HOME、+JOG、-JOG )
- 3. 輸入狀態指示燈 ( INPUT 1~ INPUT 7 ON / OFF 狀態指示 )
- 4. 輸出狀態指示燈 ( OUPUT 1~ OUPUT 7 ON/OFF 狀態指示 )
- 5. 極限及運轉狀態指示燈 (+極限、-極限、原點及運轉狀態指示)
- 6. TEN KEY 及功能鍵 (數字 0~9、輸入 / 跳出 / 插入及刪除 …. )

<span id="page-5-0"></span>⊙ [系統操作流程圖](#page-1-0)

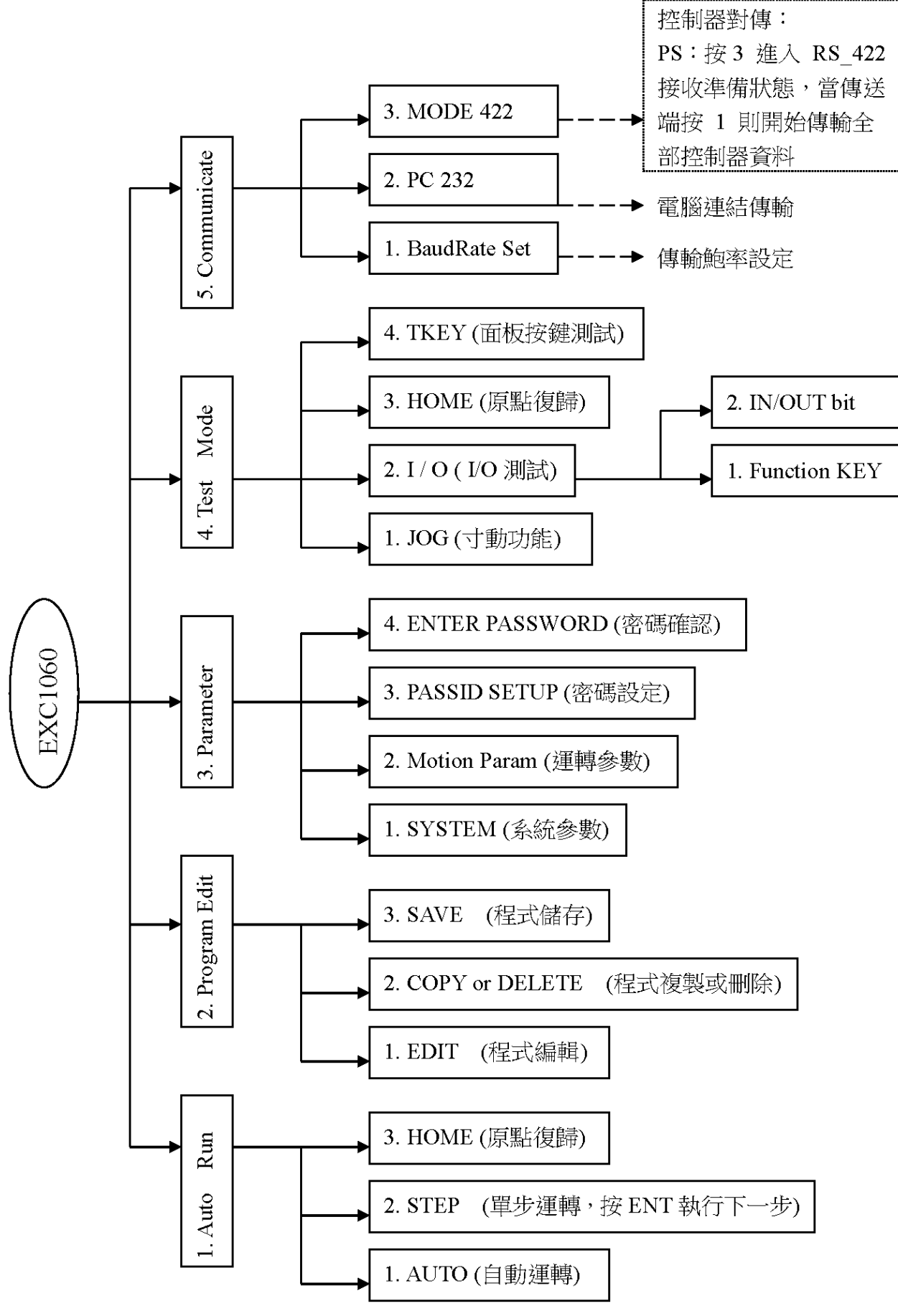

5

<span id="page-6-0"></span>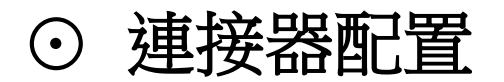

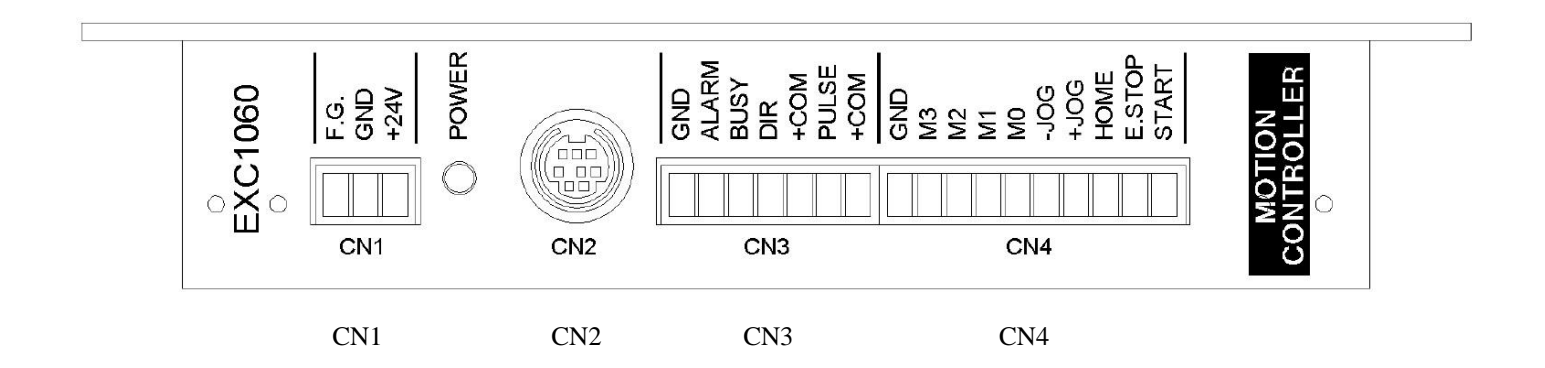

- CN1:電源輸入端子 CN2:RS232/RS422 通 訊 Port
- 
- CN3:脈波輸出及狀態輸出端子
- CN4:運轉命令輸入端子

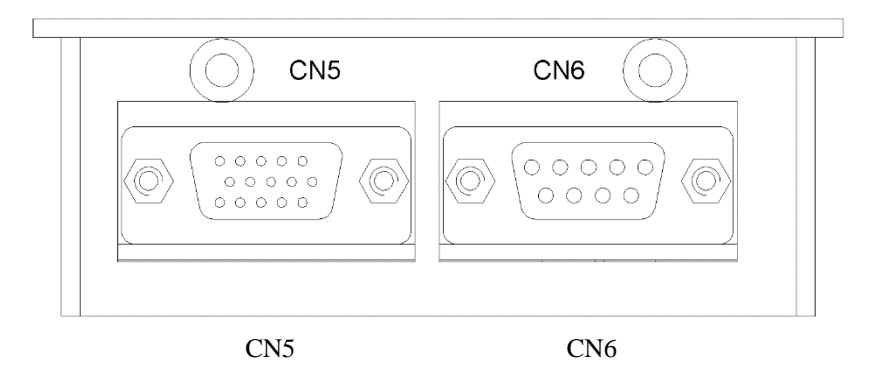

CN5:輸入/輸出 15PIN D-SUB 端子 CN6:極限開關及原點專用端子

# <span id="page-7-0"></span>⊙ [連接器接腳說明](#page-1-0)

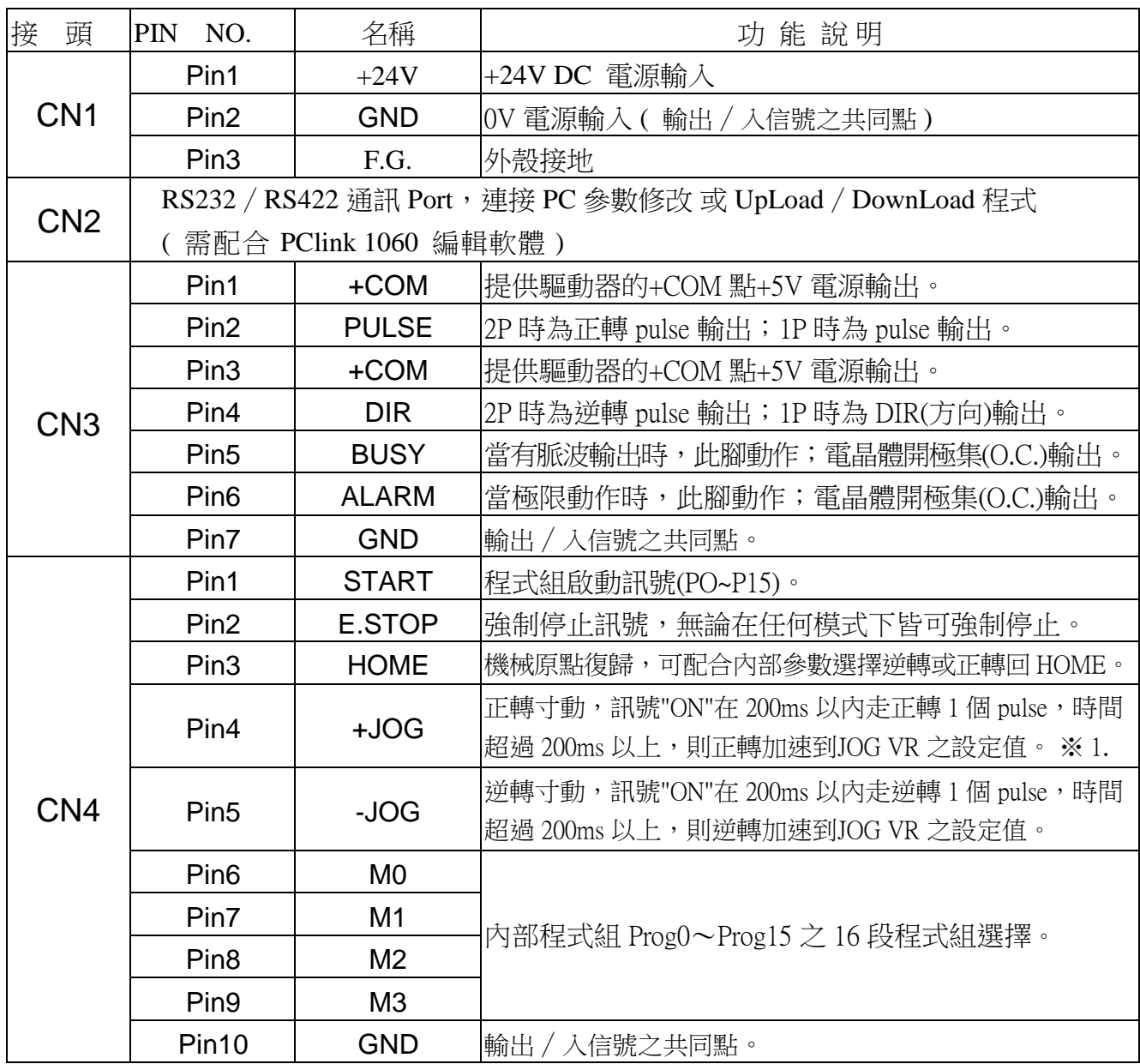

#### ※ 1. 在自動運轉狀態下,此接腳 (+JOG)為 '暫停'功能,按'START'則繼續

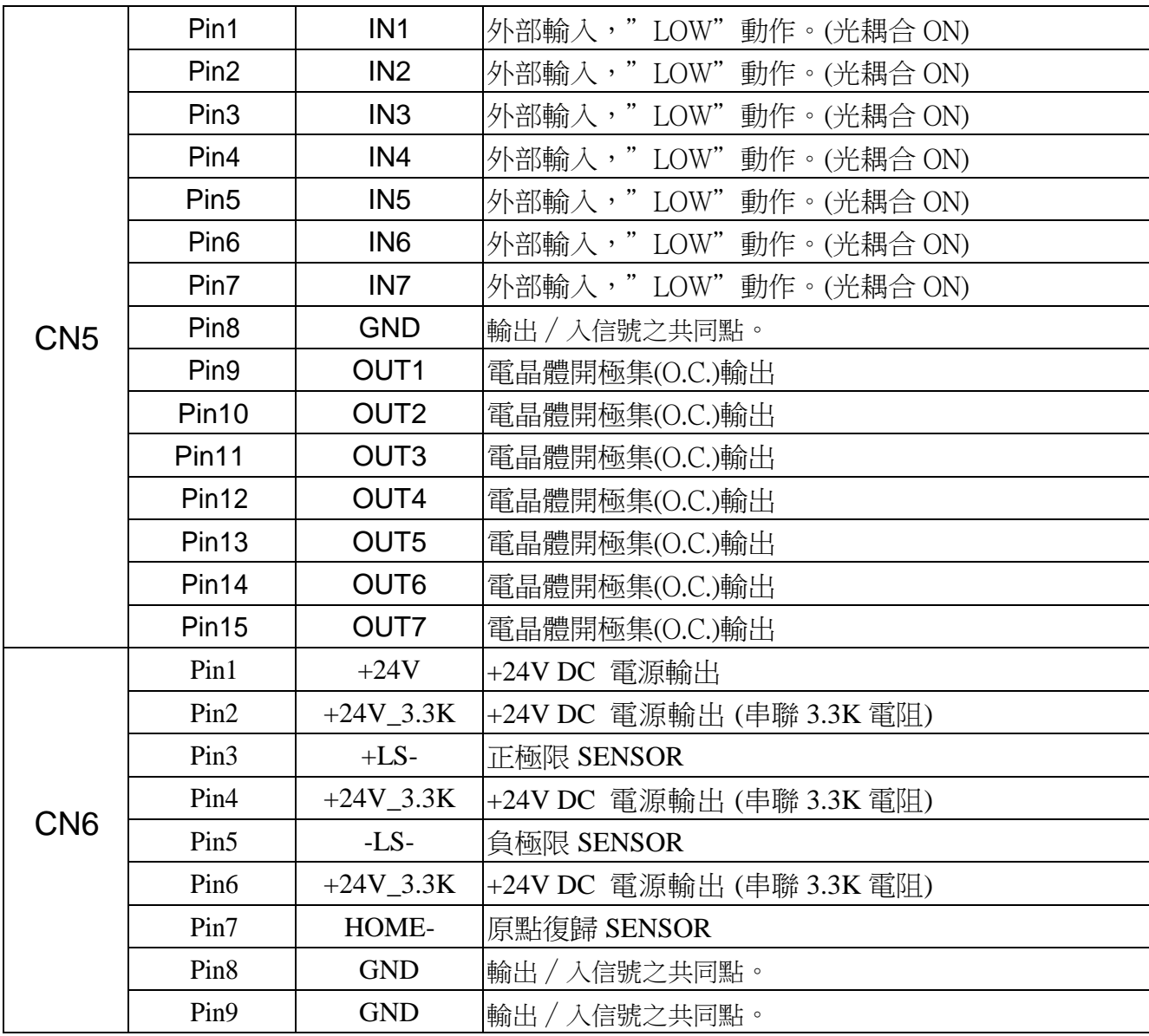

【**PS**】**: "** 介面迴路圖 **"** 請參考第 **22** 頁

# <span id="page-9-0"></span>⊙ [指令說明](#page-1-0)

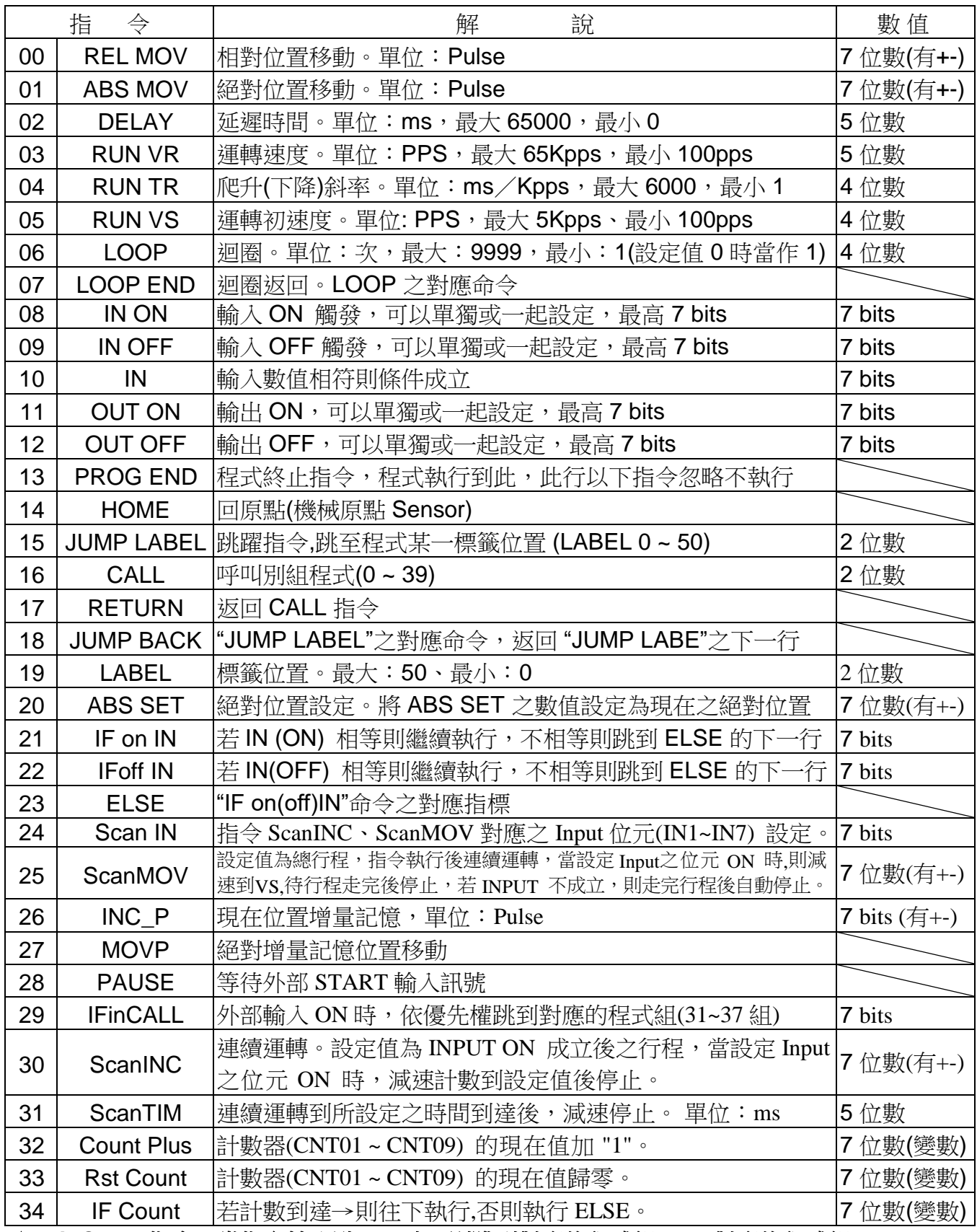

**★ IFinCALL** 指令,當指定輸入點 ON 時,則跳到對應的程式組( IN1 對應的程式組 31,IN2 對應的程式組 **32**,依此類推;若遇到 **RETURN**,則返回 **IFinCALL** 指令之下一行。**)**

### <span id="page-10-0"></span>⊙ [參數說明](#page-1-0) **/** 密碼設定

#### 系統參數 ( SYSTEM ) → [\*]…內為出廠設定值

1P/ 2P (= 2P 或 1P ) …………2P: 雙脈波, 1P: 單脈波選擇 [\*2P ] Home Dir (= CCW 或 CW)......回原點方向選擇 [ \*CCW ] Soft Limit ( = OFF 或 ON ) ………軟體極限功能開啟選擇 [ \*OFF ] Limit Sw. ( = N.O. 或 N.C ) ……極限開關邏輯選擇 [ \*N.O. ] Disp. Type ( = MENU 或 VAR ) .... 開機LCD 顯示。MENU: 一般模式, VAR: 變數模式[\*MENU] OUT Clear (= YES 或 NO ) …… 急停( E.STOP )後, 之輸出狀態是否清除為 '0'[\*YES ] IN7 Func . ( = Normal 或 Clear ) ….輸入點 IN7功能選擇。Normal:一般輸入點之功能 [\*Normal ] Clear:非運轉狀態下輸出點(OUT1~OUT7)清除之功能 Pos . Unit (= Pulse 或 mm) ...... 運轉命令移動單位選擇 [\*Pulse] STOP to RUN (= YES 或 NO ) ……外部急停(E.STOP )後, 是否執行第39 組程式之選擇 [\*NO ] Count Disp (= YES 或 NO ) ……… 開機時螢幕顯示 Count 畫面或一般畫面 [\*NO ] IFin Mode (= ALL 或 BitMsk ) ……… ALL:設定和實際之 Input 需完全相等才算條件成立 [\*ALL ] BitMsk: 設定之 Input 位元成立即算條件成立 Prog.Sel. (= EXT. 或 INT.)…………..選擇外部程式組或內部程式組 [\*EXT.]

#### **運轉參數 ( Motion Param. ) → [\*]**...內為出廠設定值

VS:內定啟動速度。 範圍:100~5000 PPS [\*300 ] VR:內定運轉速度。 範圍:100~65000 PPS [\*5000 ] TR:內定加速∕減速斜率。 範圍:1~6000 mSec/KPPS [\*10 ] SL+ (SoftLimit\_P):正轉方向軟體極限。Max = "99999999" [\*99999999 ] ※單位固定為 → **PULSE** SL- (SoftLimit\_N):逆轉方向軟體極限。Max = "99999999" [\*99999999 ] ※單位固定為 → **PULSE** JOG\_VS:寸動啟動速度。 範圍:100~5000 PPS [\*300 ] JOG\_VR:寸動運轉速度。 範圍:100~65000 PPS [\*5000 ] JOG\_TR:寸動加速∕減速斜率。 範圍:1~6000 mSec/KPPS [\*20 ] HOME\_VS:回原點啟動速度。 範圍:100~5000 PPS [\*300 ] HOME\_VR:回原點運轉速度。 範圍:100~65000 PPS [\*3000] HOME\_TR:回原點加速 / 減速斜率。 範圍: 1~6000 mSec ∕ KPPS [\*20 ] PITCH:每轉一圈之移動距離。 範圍:1~9999 mm/Rev [\*5 ] PLS/REV: 每轉一圈之脈波數。 範圍: 1~99999 Pulse / Rev [\*1000 ] CountNo:開機時螢幕顯示之 Count 番號。 範圍:1~9(變數: CNT01~CNT09) [ \*<u>1</u> ] Prog.NO : 指定內部程式組別。 範圍: 0~39 [ \*0]

#### 【**PS**】:加速∕減速斜率表示如下

 $\overline{\emptyset}$   $\rightarrow$  VS=1000PPS  $\cdot$  VR=20000PPS  $\cdot$  TR=10 mSec KPPS

則加速〔或減速〕時間 =  $(20K-1K) \times 10$  mSec  $/KPPS = 190$  mSec

### 密碼設定 ( PASSID SETUP )

- 1. 密碼保護功能(阿拉伯數字 5 位數),若設定值為 **'00000'** 表示密碼取消 (開放所有功能)
- 2. 最高位元為'0'時,允許變數修改(程式編輯、系統參數設定等…… 功能鎖住,不開放)
- 3. 最高位元不為'0'時,只允許運轉命令之下達,所有參數皆不允許修改

#### 密碼確認 ( ENTER PASSWORD )

★ 當控制器有密碼鎖定時,需輸入正確密碼,被鎖定之功能才能開放

### <span id="page-11-0"></span>⊙ [指令分類](#page-1-0)

為控制器之程式說明方便,茲將控制器之指令定義如下:

- ※ 直接指令→不需額外輸入其他數值之指令 例:LOOP END、PROG END、HOME、RETURN、JUMP BACK、ELSE、 MOVP、PAUSE ….. 等等
- ※ **I**∕**O** 指令 →面板上數字鍵 1~7,對應輸入∕輸出 1~7 之 ON﹙1﹚∕OFF﹙0﹚狀態 例:IN ON、IN OFF、IN、OUT ON、OUT OFF、IF on IN、IF off IN、 Scan IN、IFinCALL ….. 等等
- ※ 數值指令 →必須輸入數值之指令 例:REL MOV、ABS MOV、DELAY、RUN VR、RUN TR、RUN VS、LOOP、 JUMP LABLE、CALL、LABLE、ABS SET、ScanMOV、ScanINC、 ScanT I M、

※ 配對指令 →必須配對之指令;請參考下頁說明

配對指令

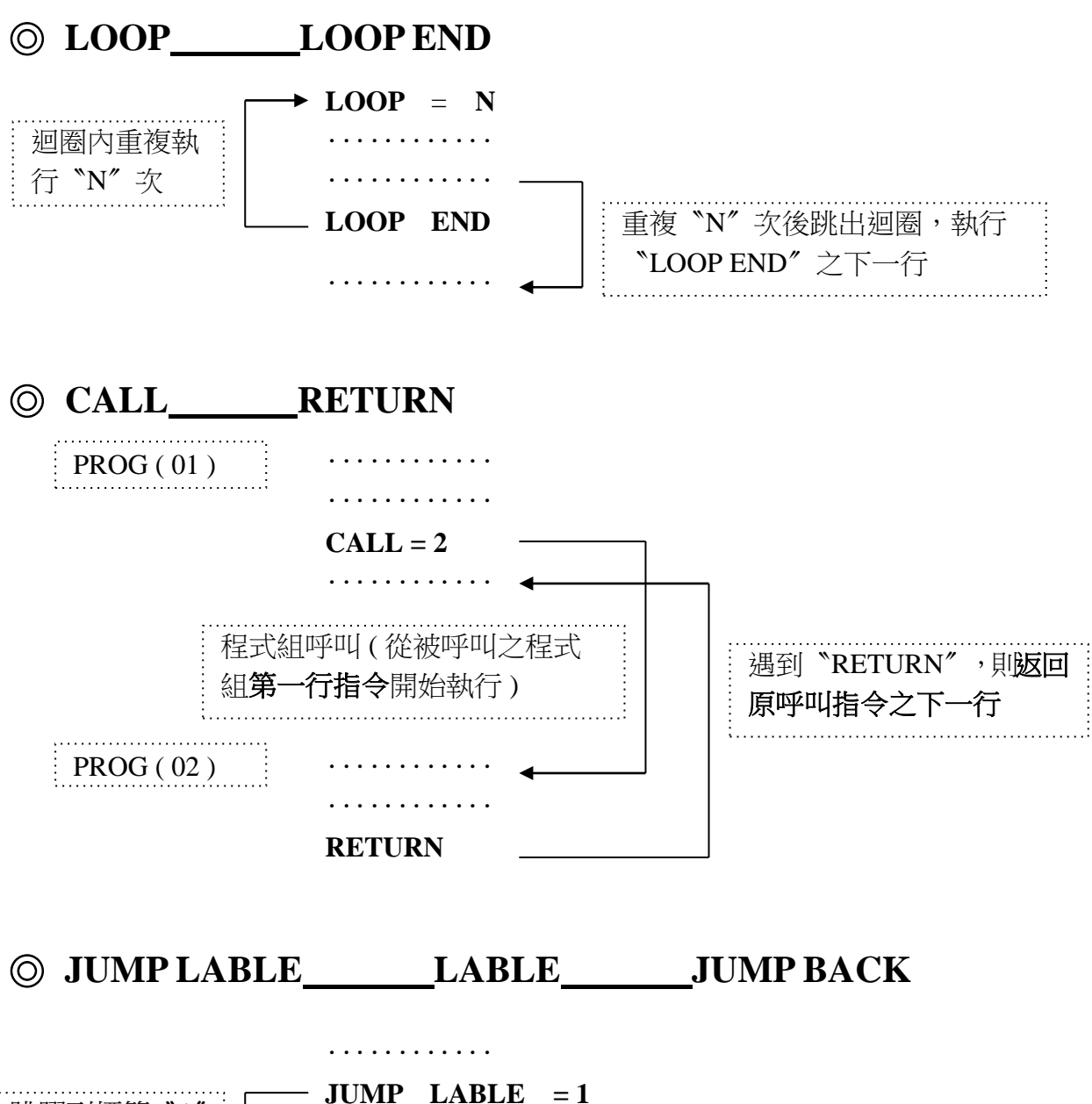

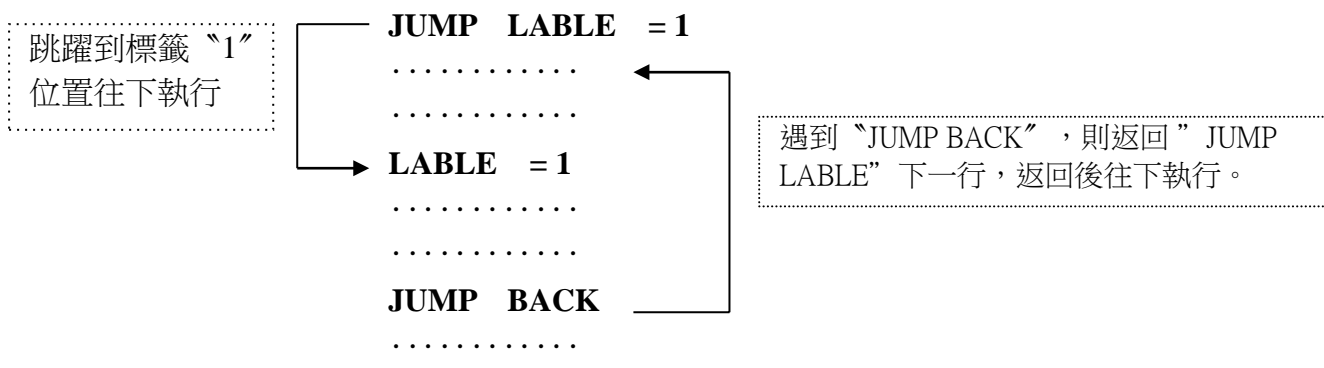

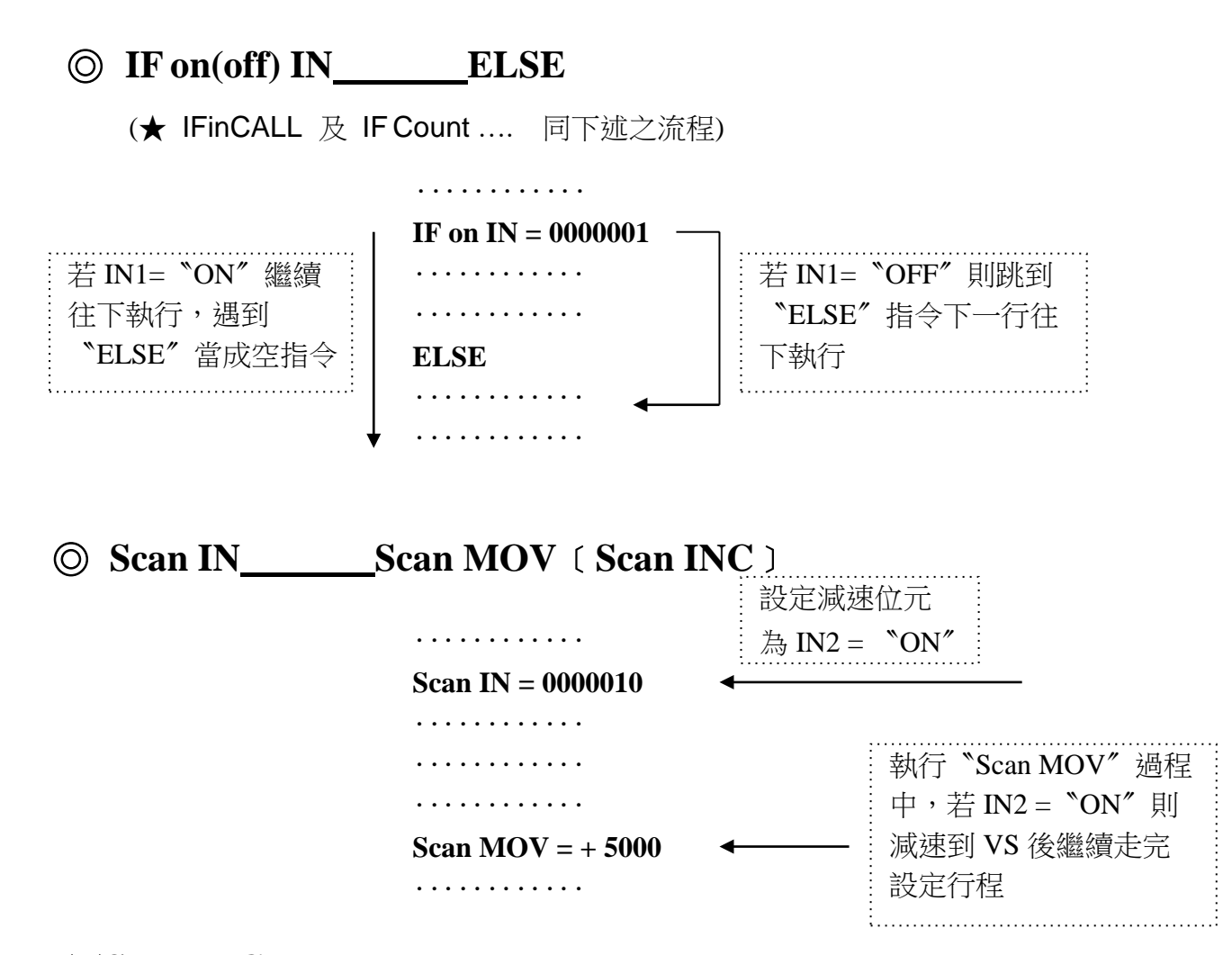

※**Scan INC**:當設定 Input 之位元 ON 時,減速計數到設定之 CNT 值後停止

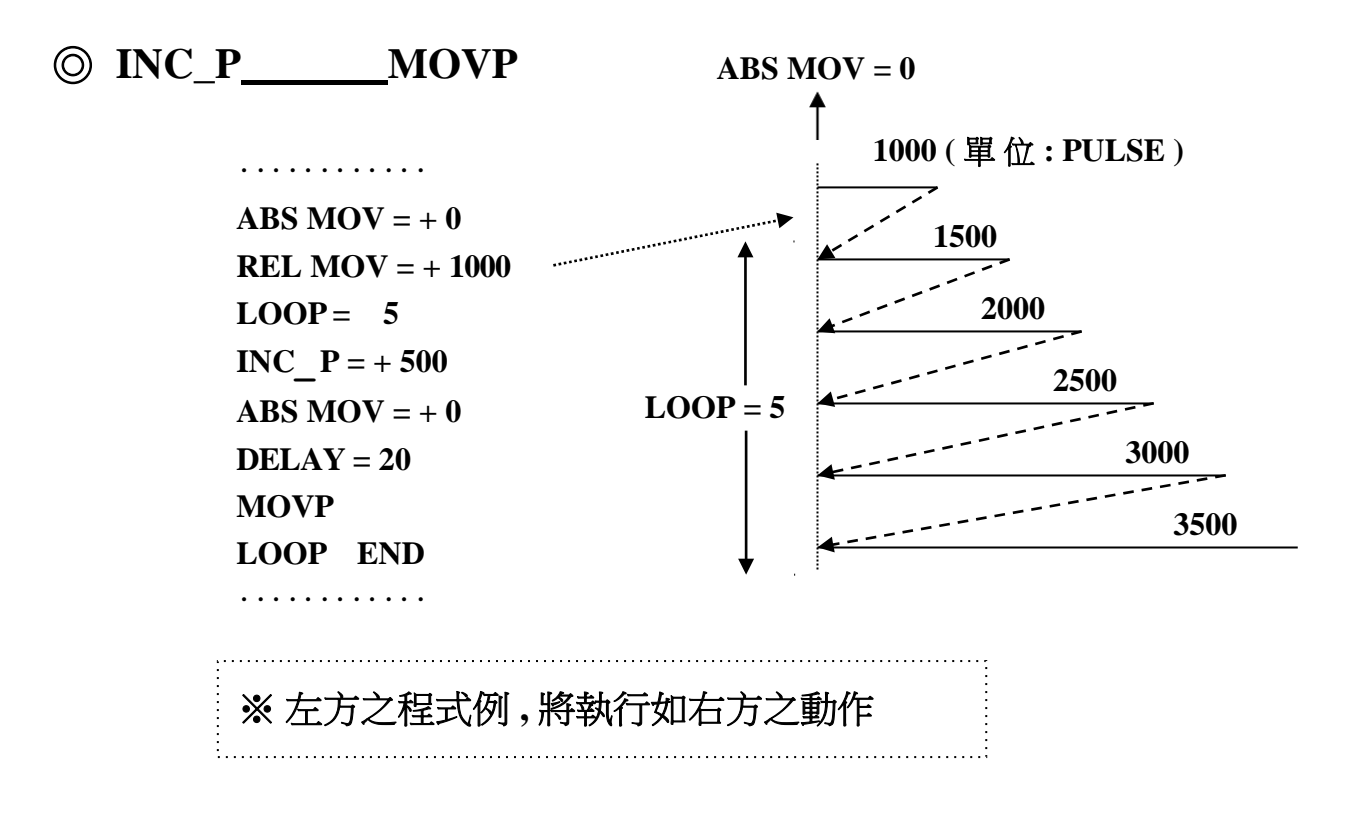

<span id="page-14-0"></span>⊙ [程式編輯及修改](#page-1-0)

1. 開機畫面下,如下顯示

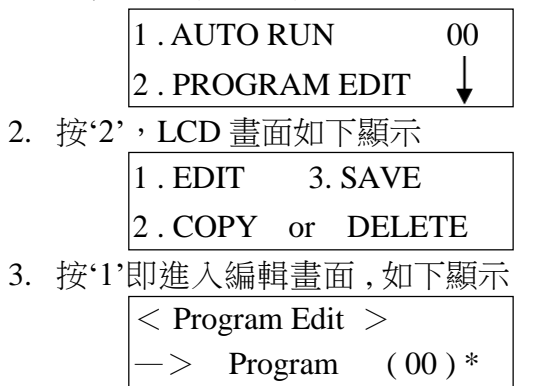

- 4. ( 00 ) 表示第 '0' 組程式,右下角之 **'\*'** 表示當組已經有編輯程式, 若顯示 **' !'** 表示當組編輯程式流程有誤,若空白則表示當組程式空白
- 5. 按'▲', '▼'鍵選擇欲編輯之程式組,再按 'ENT' 鍵即進入內部程式
- 6. 若程式空白,則自動帶出程式指令,LCD 畫面如下顯示

 $->01$  ABS MOV 00 REL MOV

- 7. 按'▲', '▼'鍵選擇適用指令後,再按 'ENT' 鍵即選擇該指令,該指令若需輸入 數值,則打入數值後,再按 'ENT' 鍵,即自動帶出下一行之程式指令;若為直接命令, 按'ENT'鍵,即自動帶出下一行之程式指令
- 8. 例如:STEP 1:REL MOV = +100 相對位置正轉方向移動 100 PULSE STEP  $2:DELAY = 10$  時間延遲 10 mSec
	- STEP 3: PROG END 程式結束
- 依序輸入完成程式後,按 'ESC' 鍵,則 LCD 畫面顯示最後一行之輸入命令;
- 9. LCD 畫面如下顯示
	- 程式總行數  $P( 00 )$  STEP:  $\frac{03}{04}$   $\Box$
	- 目前行數 PROG END
- 10. 若程式尚需修改,請按'▲', '▼'鍵選擇欲修改之程式行,按'ENT'鍵,出現閃爍游標 後,直接打入數值,之後再按'ENT' 鍵即可。〔若為直接指令,則只可用"插入"或"刪 除")
- 11. 欲刪除請按'DEL'鍵, LCD 書面如下顯示

 $P(00)$  STEP: 03/04 DELETE ?

- 按 'ENT' 鍵 (或再按 'DEL' 鍵) 則刪除該行;( 回復請按 'ESC' 鍵 )
- 12. 當選擇刪除該行,LCD 畫面如下顯示

 $P(00)$  STEP: 03/03  $=$  END Bottom  $=$   $=$ 

- 13. 欲插入請按'INS'鍵,則自動帶出程式指令, 如步驟 6. 所示 ( PS:插入程式位置為該行程式之上一行,原程式往下堆疊,最高 98 行指令 / 每組 )
- 14. 欲退出程式編輯請按'ESC'鍵,則如步驟 3. 所示,回到編輯畫面,

LCD 書面如下顯示,可繼續編修其他程式組

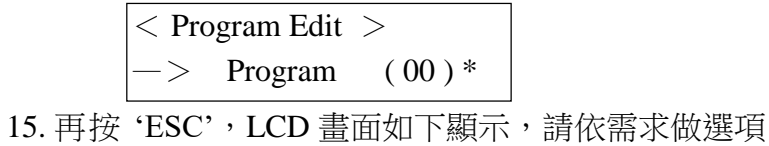

1.EDIT 3.SAVE

. . . . . . . . . . . . . . . . . .

2.COPY or DELETE

### 【**PS**】:選項'**3 . SAVE**'為程式儲存;若未儲存程式,當控制器電源關閉後,先前 之編輯資料將會流失。

# <span id="page-16-0"></span>⊙ [指令插入及刪除](#page-1-0)

指令插入

- 1. 開機畫面下,如下顯示 2. 按 '2', LCD 書面如下顯示 3. 按'1'即進入編輯畫面,如下顯示  $|1$  . AUTO RUN  $|00$ 2 . PROGRAM EDIT  $|1$ . EDIT 3. SAVE 2. COPY or DELETE  $\vert$  < Program Edit >  $\Rightarrow$  Program (00)\*
- 4. ( 00 ) 表示第 '0' 組程式,右下角之 **'\*'** 表示當組已經有編輯程式, 若顯示 **' !'** 表示當組編輯程式有誤,若空白則表示當組程式空白

5. 按'▲', '▼'鍵選擇欲編輯之程式組,再按 'ENT' 鍵即進入內部程式

6. 例如原有程式如下:( 第 0 組 )

STEP  $2:DELAY = 10$  時間延遲 10 mSec STEP 3: PROG END 程式結束

STEP 1:REL MOV= +100 相對位置正轉方向移動 100 PULSE

7. 則 LCD 畫面如下顯示 (顯示指令之第一行位置 )

 $P( 00 )$  STEP: 01/04  $REL$  MOV = +0000100

- 8. 按'▲', '▼'鍵選擇欲插入指今位置,按 'INS' 鍵,則自動帶出程式指今如下 ( PS:插入程式位置為該行程式之上一行,原程式往下堆疊,最高 98 行指令 / 每組 )  $->01$  ABS MOV 00 REL MOV
- 9. 按'▲', '▼'鍵選擇指令,若為直接指令按'ENT' 鍵,即完成指令插入;若為 I/ O 指令 或數值指今,則按'ENT'鍵後輸入對應數值,再按'ENT'鍵,即完成指今插入
- 10. 若插入位置在 LCD 畫面如下顯示時,程式指令輸入完成按 'ENT' 鍵後,將自動帶出 下一行之程式指令;相當於新程式編輯自動帶出程式指令之狀態

 $P( 00 )$  STEP: 04/04  $\vert =$  END Bottom  $\vert =$  =

11. 跳出請參照 "程式編輯及修改" 之步驟 14. 步驟 15.

### 指令刪除

- 1. 如 "指令插入" 之步驟 1.~ 7. 進入編輯程式內部
- 2. 按'▲', '▼'鍵選擇欲刪除指令位置
- 3. 按 'DEL' 鍵, LCD 畫面如下顯示

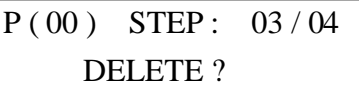

4. 按'ENT'鍵 (或再按'DEL'鍵) 則刪除該行; ( 回復請按 'ESC' 鍵 )

# <span id="page-17-0"></span>⊙ [程式複製及刪除](#page-1-0)

1. 開機畫面下,如下顯示 2. 按 2', LCD 畫面如下顯示 3. 按 2', LCD 畫面如下顯示  $|1$  . AUTO RUN 00 2 . PROGRAM EDIT  $1$ . EDIT 3. SAVE 2 . COPY or DELETE Select SOURCE? Program  $(00)*$ 

#### 程式刪除

- 1. 接"程式複製及刪除"之步驟 3. 按'▲', '▼'鍵選擇欲刪除程式組
- 2. 按'DEL'鍵,LCD 畫面如下顯示 ( 設欲刪除程式組 00)

DELETE DATA PROG ( 00 ) ?

3. 按'ENT'鍵 (或再按'DEL'鍵) 則刪除該程式組; LCD 畫面如下顯示 (右下角'\*'消失 表示程式空白\_\_\_已刪除)

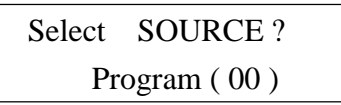

#### 程式複製

- 1. 接"程式複製及刪除"之步驟 3. 按'▲', '▼'鍵選擇欲複製之來源程式組 【例:選定 Program ( 00 )】
- 2. 按'ENT'鍵 (或'INS'鍵),確定複製之來源程式組;LCD 畫面如下顯示,左下角符號 '▶' 指示請選定欲複製之目的程式組

Select DEST. ? Program  $(00)^*$ 

3. 按'▲', '▼' 鍵選擇欲複製之目的程式組【例: 選定 Program (01)】, 選定後 按'ENT'鍵,LCD 畫面如下顯示,表示"單組程式複製"

> COPY?  $P00 ->$ 01

- 4. 如上表示將程式組'**00**'複製到程式組'**01**'之詢問,按 'ENT' 鍵即可完成程式複製。
- 5. 若欲執行〝多組程式複製″,則在'步驟 3'選定欲複製之目的程式組後 【例:選定 Program ( 01 )】,按 **'INS'** 鍵,LCD 畫面如下顯示,表示第一個**'**目的程式組**'**選定

Select DEST. ?  $-$  Program $(01)$ 

- 6. 左下角 **'**→**'**符號 表示 選定 之目的程式組 (若在選定之目的程式組再按一次 'INS' 鍵, 符號 '→' 消失,表示當組 '目的程式組'取消複製 )
- 7. 第一個'目的程式組'選定後, 按'▲', '▼' 鍵選擇下一個欲複製之目的程式組, 再按'INS' 鍵,選定第二個'目的程式組'
- 8. 重複步驟 5.~ 步驟 7. 可複選多組'目的程式組'
- 9. 選定完成請按 'ENT' 鍵,【例:選定Program ( 01 )、( 02 ) 、( 03)】 LCD 畫面如下顯示 COPY ?  $P00 ->$ 01 02 03
- 10. 如上表示將程式組 '00' 複製到程式組 '01', '02', '03' 之目的詢問
- 11. 不承認以上目的詢問請按'ESC'鍵,重新操作步驟 1.~步驟 9.
- 12. 承認 以上目的詢問 請按 **'ENT'** 鍵,LCD 畫面如下顯示

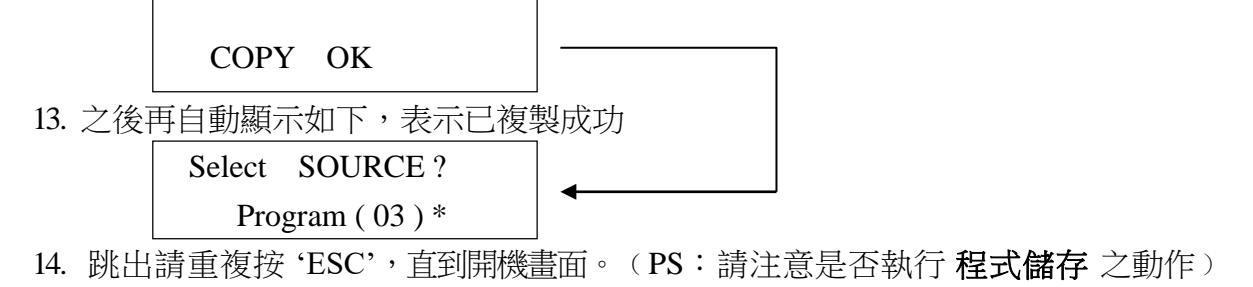

<span id="page-19-0"></span>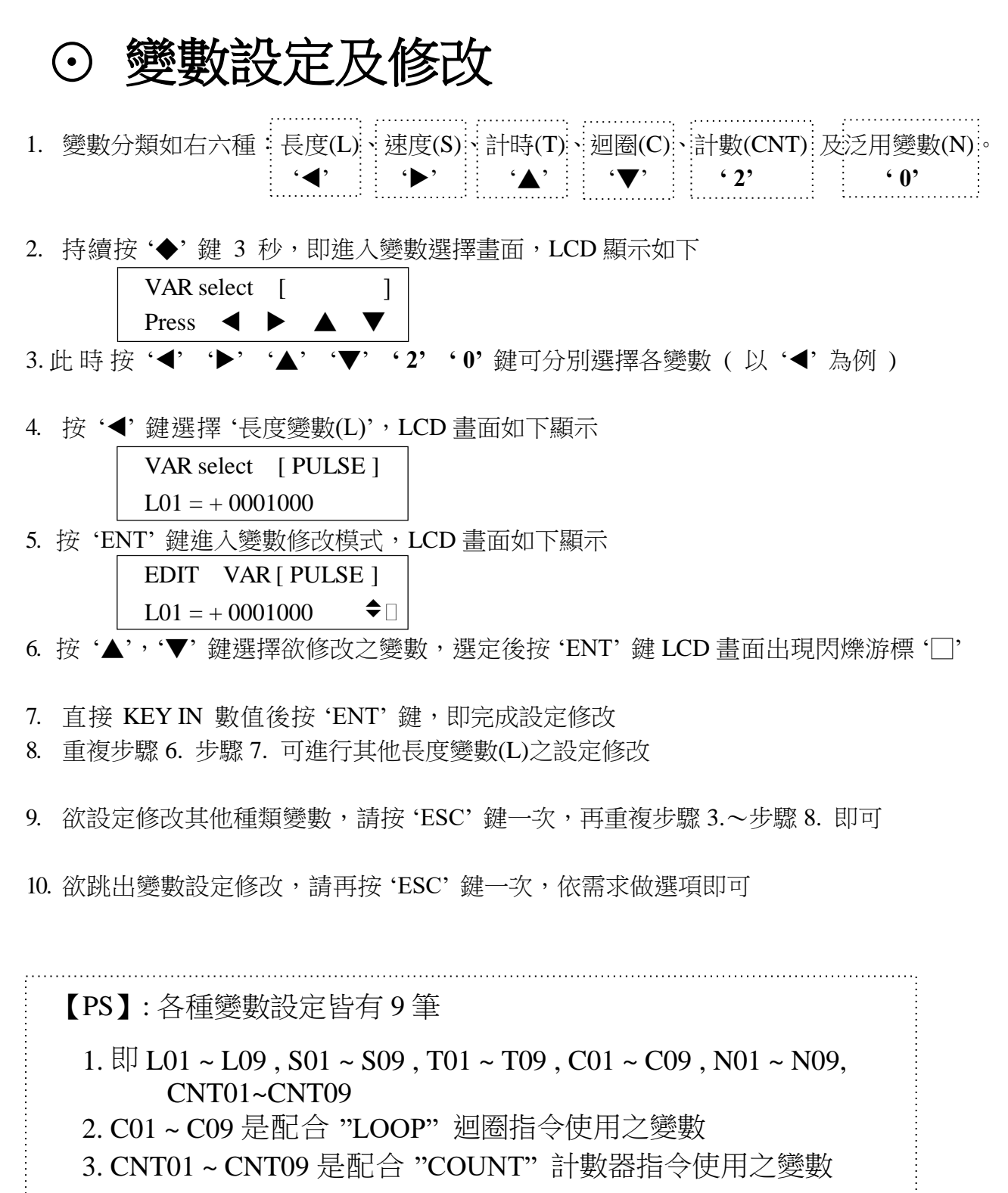

# <span id="page-20-0"></span>⊙ [程式範例及說明](#page-1-0)

### 常用指令

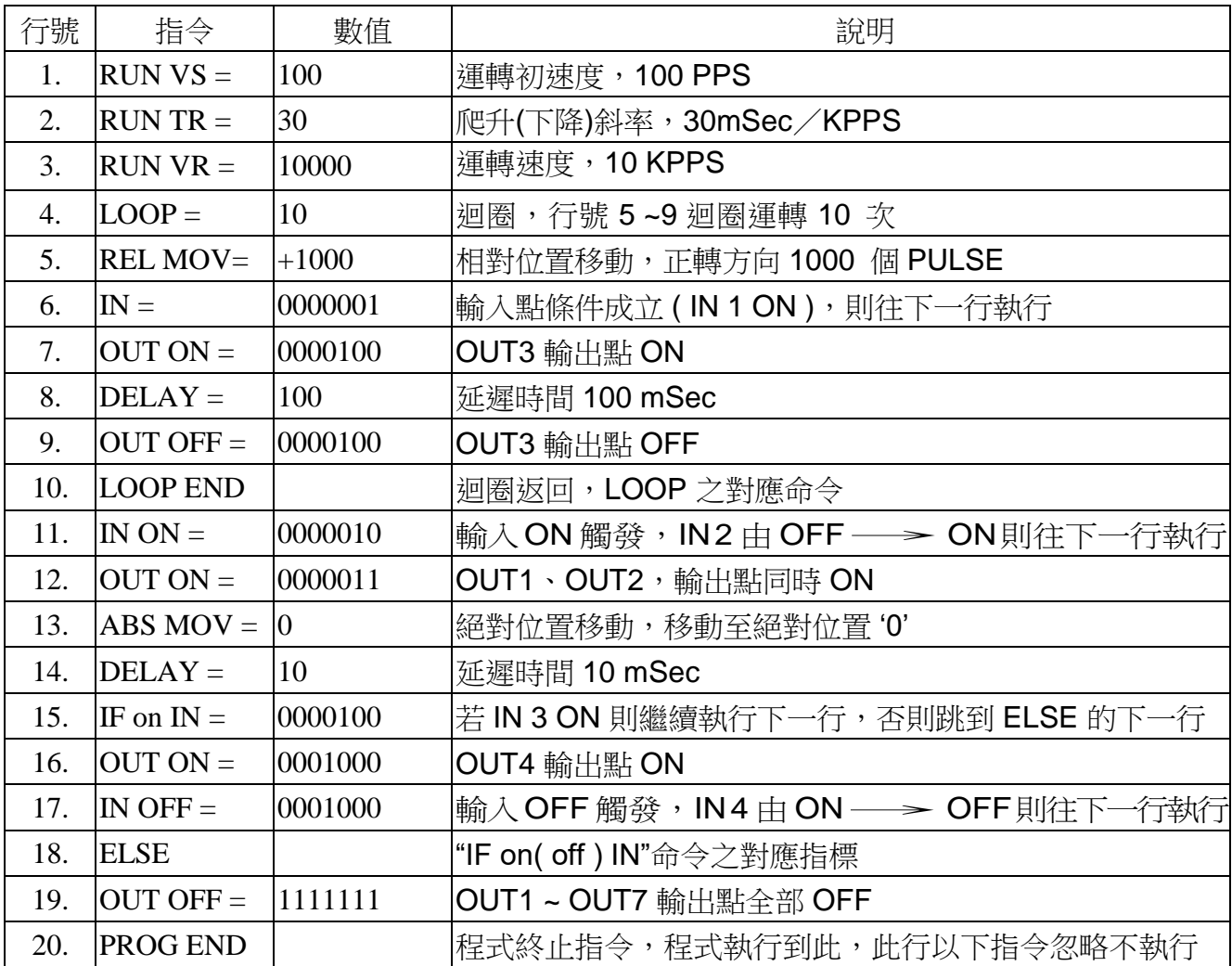

※ 【**PS**】**:**程式中有設定 **RUN VS**、**RUN TR**、**RUN VR** 時,以設定之值運轉,

若無設定則依系統參數中之 **VS**、**TR**、**VR** 之設定值運轉

### <span id="page-21-0"></span>⊙ [特殊功能操作](#page-1-0)

#### 主選單畫面 **/** 變數選單畫面切換

※ 按 '◆' 鍵 3 秒,可切換 **'**主選單畫面**'** ∕ **'**變數選單畫面'

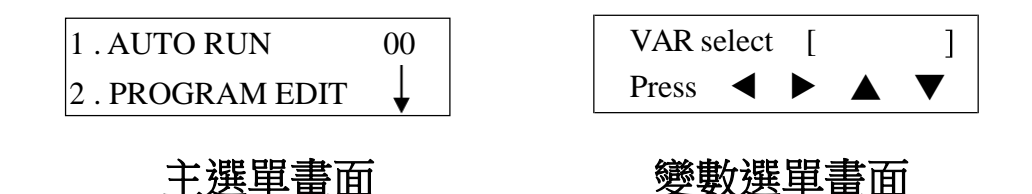

### 測試模式下之 **'TenKEY'** 跳出

※ 在主選單書面下, 按'▲''▼'選擇"4. Test Mode"後, 按"4. TKEY"即進入 TenKEY 之測試模式,此時按任意鍵相對應之按鍵位置會有 '0' 或 '1'變化

※ 欲 跳出**' TenKEY'** 測試模式,請按 **'ESC'** 鍵 **3** 秒 即可

### 寸動 ( JOG ) 附屬功能之操作

※ 在主選單畫面下, 按'◀'或'▶'即可進入寸動之操作模式

※ 寸動之操作模式下,按'◀'或'▶'在 0.2 秒内放開,則送出固定 Pulse

※ 固定 Pulse 送出量,搭配 ×1, ×10, ×100 選擇送出量為 1 或 10 或 100 個 PULSE

※ 寸動之操作模式下,按'◀'或'▶'持續 0.2 秒以上,則依 JOG 之運轉參數設定, 連續送出 Pulse

※ 同時按 '◀' (或 '▶') 及 '◆' 鍵, 可切換成慢速 ( JOG VS 之設定速度 ) ※ 按 'ESC' 鍵即可跳出寸動之操作模式

【注意】**:** 絕對位置之計算沒有納入 **"**寸動**"(JOG)**之計算**,**若有手動操作 **JOG** 之後**,**  此時**"**絕對位置**"**已經不正確 必須重新開機、回原點**(HOME)**或歸零**(**<sup>使</sup> 用**"ABS SET"**指令**)**

# <span id="page-22-0"></span>⊙ **I/O** [介面迴路圖](#page-1-0)

### 輸入介面迴路

圖(1)為 CN4 及 CN5 ( IN1 ~ IN7 ) 之輸入介面 圖(2)為 CN6 ( HOME、+LS、-LS ) 之輸入介面

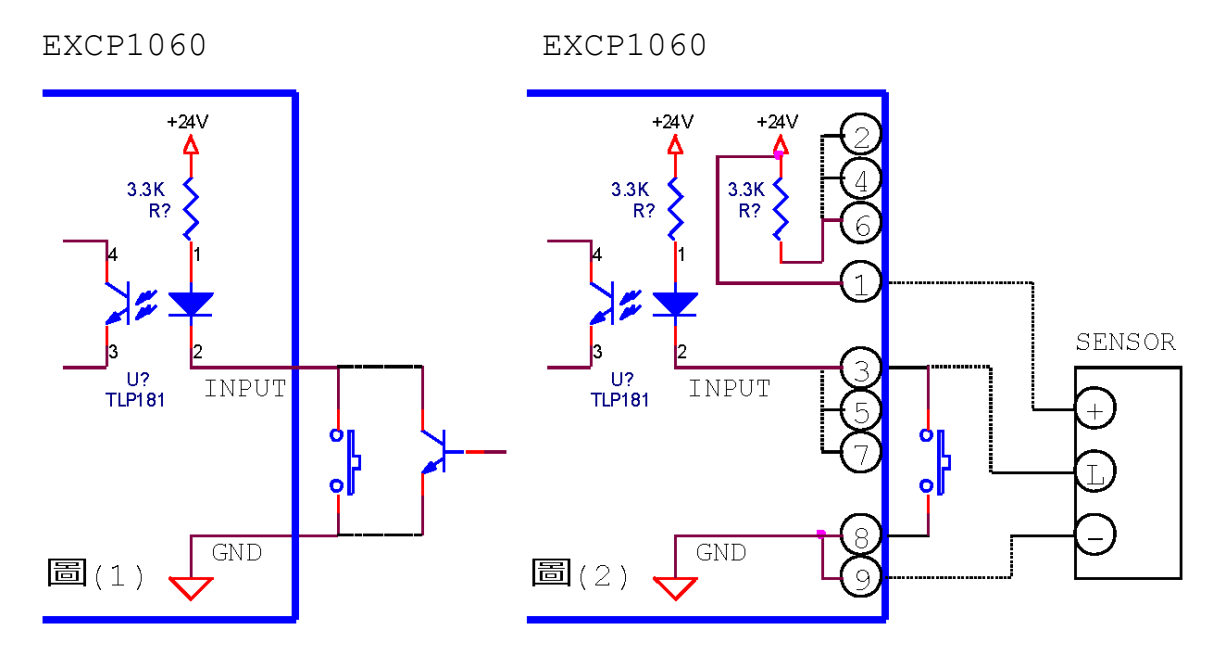

PS:內部無 AMP 之 SENSOR, 請利用 PIN2,4,6 做限流

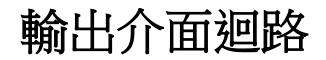

圖(3)為 CN3 脈波之輸出介面 圖(4)為 CN3 ( BUSY、ALARM ) 及 CN5 ( OUTPUT1 ~ 7 ) 之輸出介面

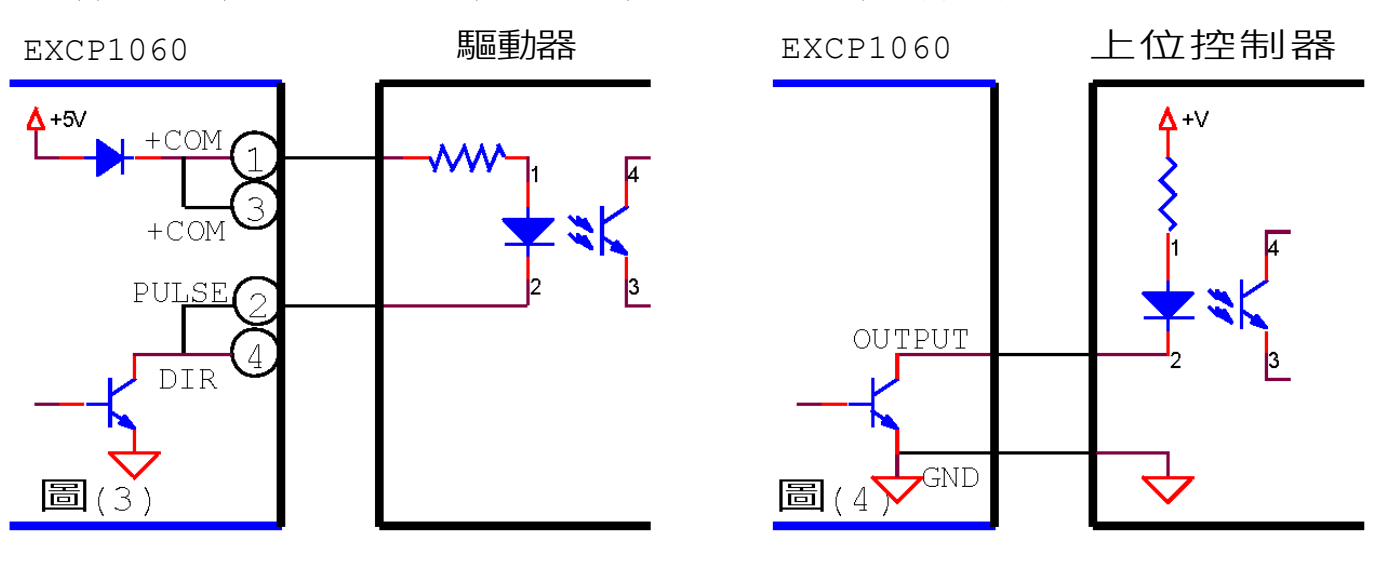

## <span id="page-23-0"></span>⊙ [結線範例](#page-1-0)

※請確實使用"對絞隔離線"以確保訊號正常,不受干擾

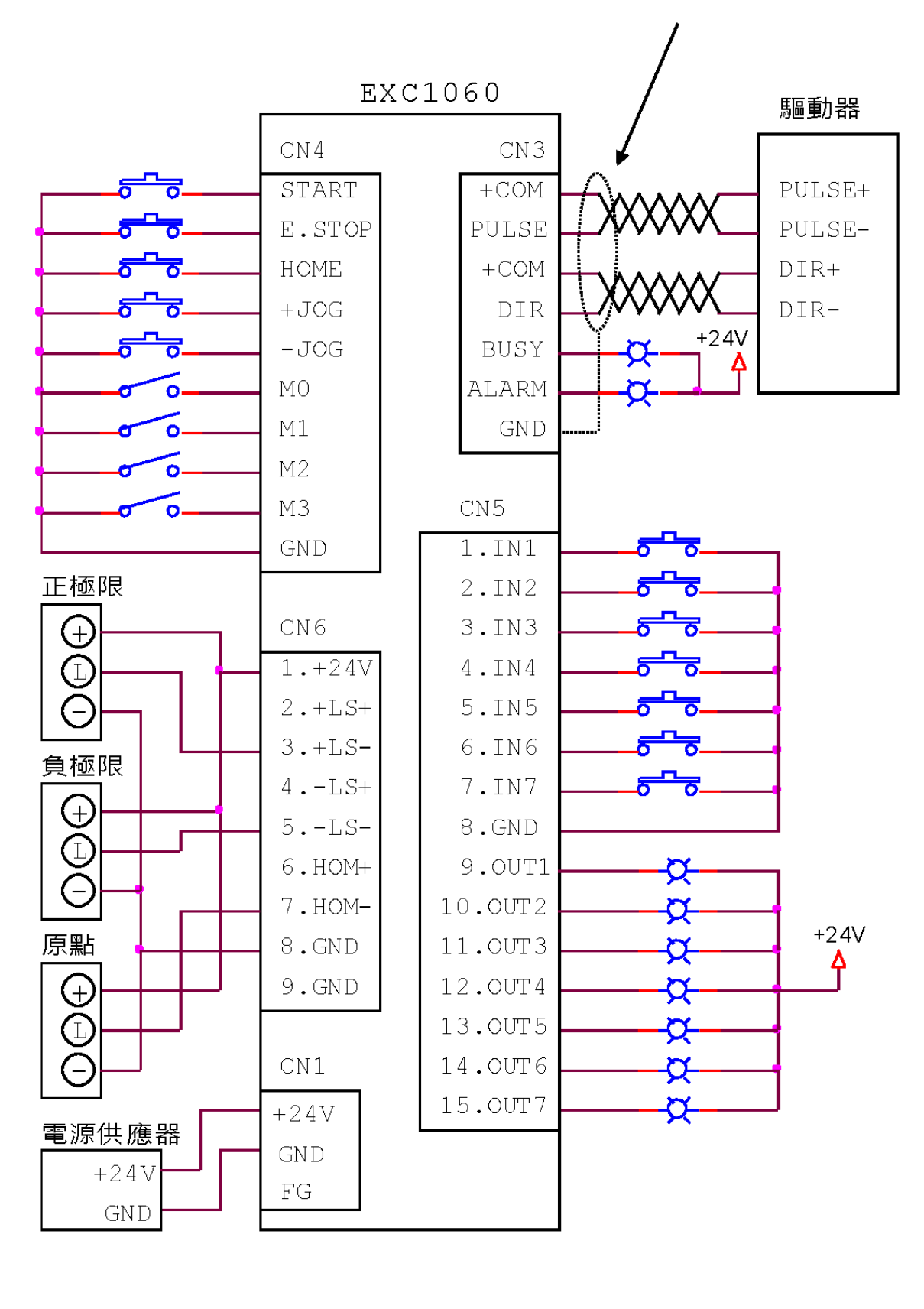

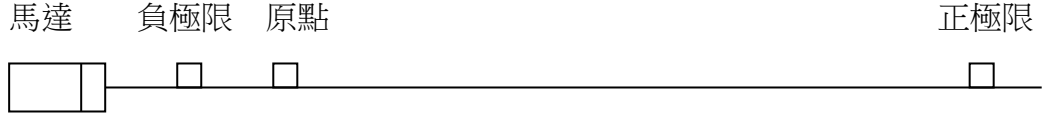

<span id="page-24-0"></span>⊙ **16** [段程式組選擇](#page-1-0) (CN4:接腳 M0~M3)

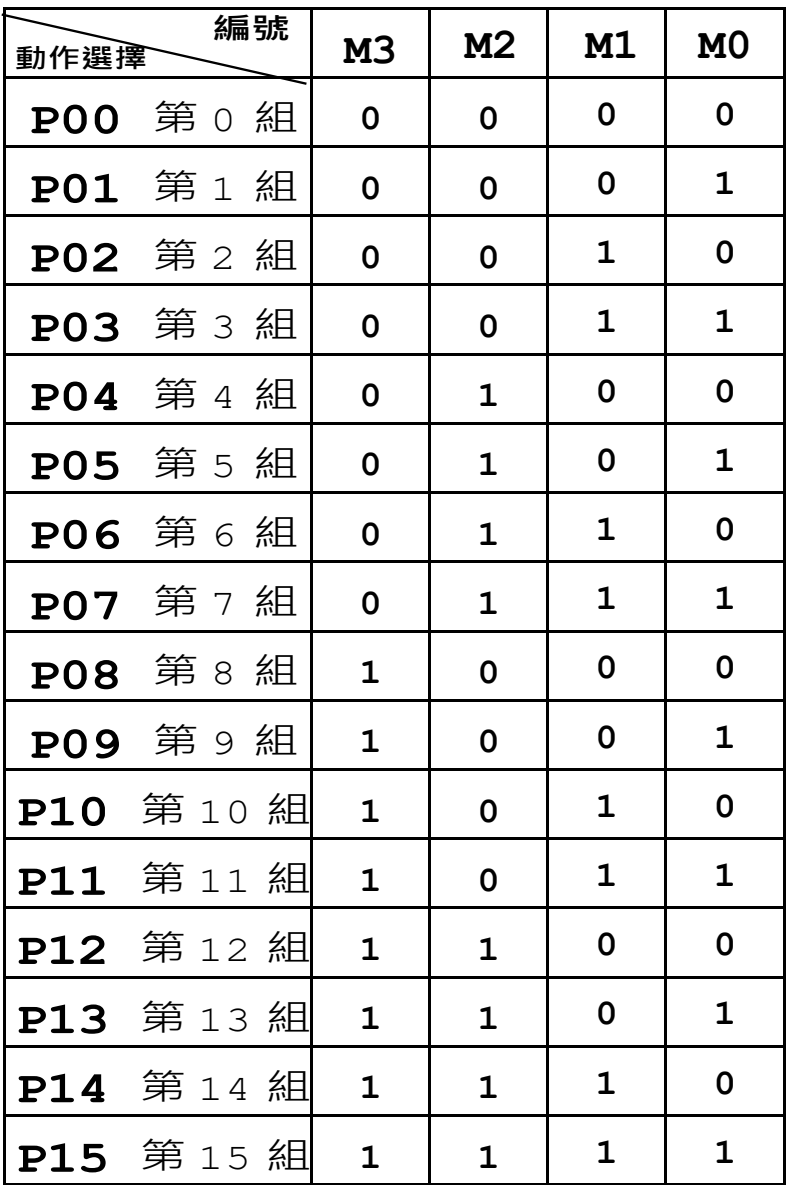

**[註]: "0"--->空接;**

#### **"1"--->接"GND"**

【說明】**:**

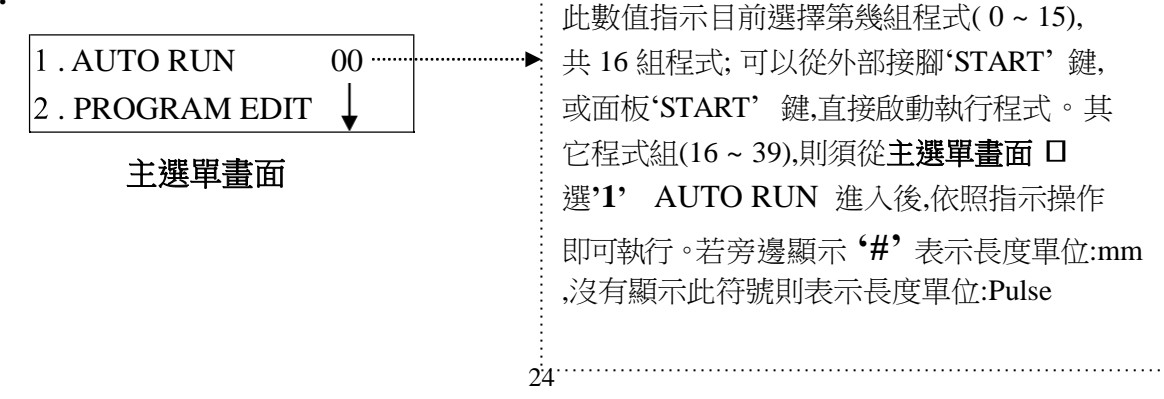

<span id="page-25-0"></span>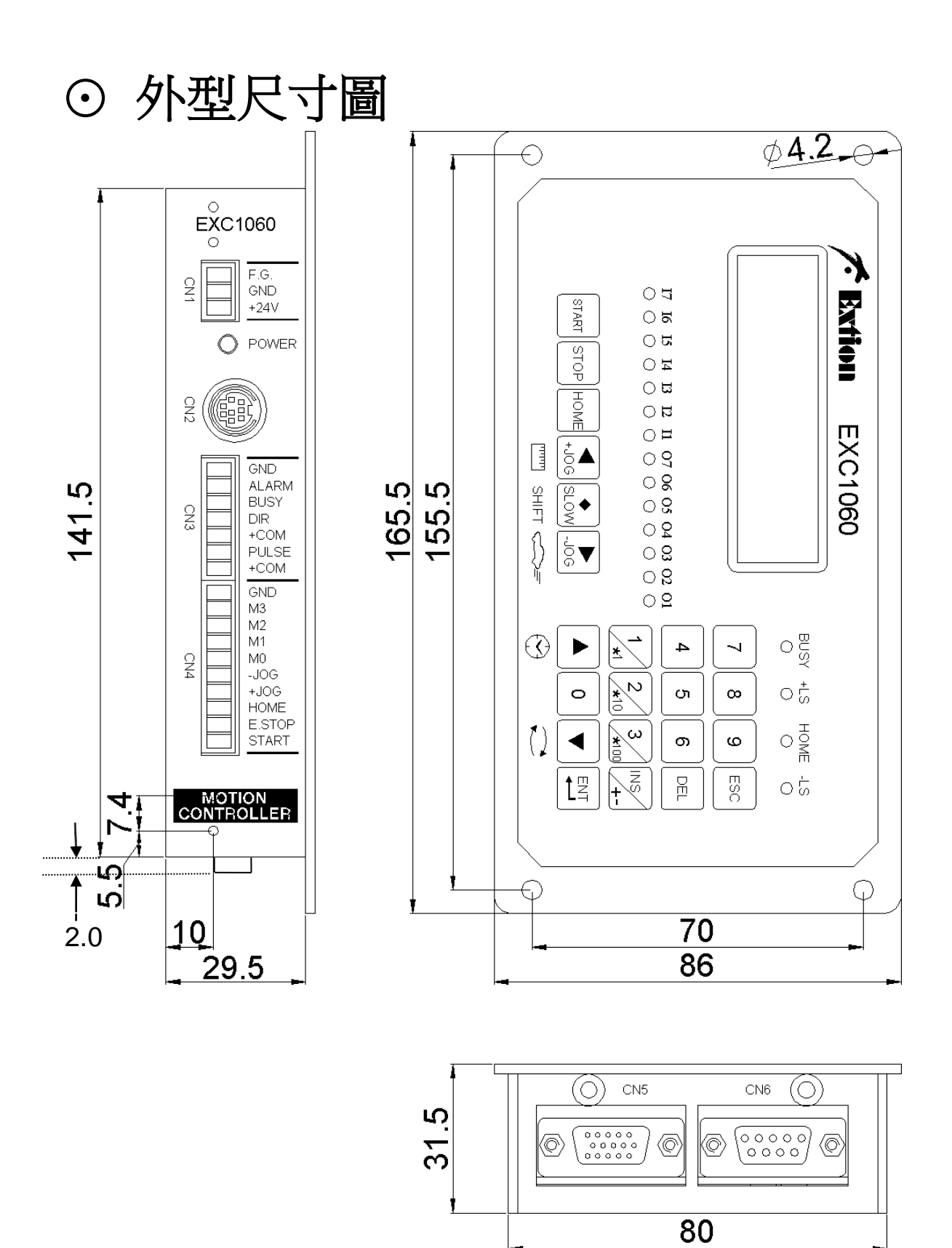

<span id="page-26-0"></span>⊙ [腳座尺寸圖](#page-1-0)

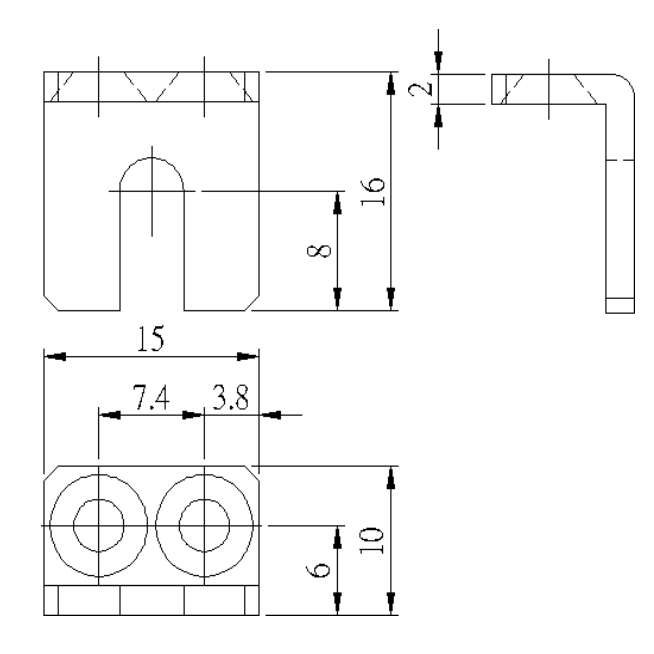

# <span id="page-26-1"></span>⊙ [附件及選購配件](#page-1-0)**( OPTION)**

### 附件**(**附屬品**)**

1. 腳 座 × 2 (固定螺絲 × 5) 2. 9 PIN D-SUB (焊線式)端子 × 1 3. 15 PIN D-SUB (焊線式)端子 × 1 4. 3 PIN 歐規端子 ✕ 1 5. 7 PIN 歐規端子 ✕ 1 6. 10 PIN 歐規端子× 1 7. 使用說明書 ✕ 1

### 選購配件**( OPTION)**

- 1. RS-232 連接線:HP6A410
- 2. PClink1060 安裝光碟

# <span id="page-27-0"></span>⊙ [錯誤訊息及說明](#page-1-0)

=== [系統操作] 錯誤訊息 ===

- 1. " PassWord ERROR! " ………… [說明] : 密碼輸入錯誤
- 2. " SRAM ERROR! " …… …… [說明] : 記憶體檢查錯誤
- 3. " CheckSum ERROR !" …………. [說明] : 接收資料 CheckSum 錯誤
- 4. " Time Out Error !"……………... [說明] :傳輸資料對方無回應逾時
- 5. " + Limit ALARM ! "…………….. [說明] : 正極限動作(ON)
- 6. " Limit ALARM ! "…………… [說明] :負極限動作(ON)
- 7. " Emergency STOP! ".....……….. [說明] :外部 "E.STOP" 動作(ON)
- 8. " STEP EXCEED! "....………... [說明] :行數超過限定最大值

=== [程式編輯] 錯誤訊息 ===

1. " JUMP LABEL-ERROR "..….. [說明] :跳躍標籤無法找到。

2. "LOOP-ERROR "...................... [說明] : 迴圈匹配錯誤,程式中 "LOOP" 和 "LOOP END " 配對數量不一樣。

- 3. "ELSE-ERROR ".................... [說明] : 有 "IF on IN" 指令, 而沒有 "ELSE" 指令。
- 4. "SCAN-ERROR "....................[說明] :有 "ScanMOV" 或 "ScanINC" 指令,而沒有 "Scan IN"指令。

【**PS**】**:** 有 **"**正 **/** 負極限**"** 錯誤訊息時 **, " ALARM "** 輸出 **PIN** 會 **" ON "**

### <span id="page-28-0"></span>[⊙](#page-1-0) [故障排除](#page-1-0)

- ※ 1. POWER 燈不亮:(1) 電源電壓是否為" DC24V " (2) 電源極性是否正確
- ※ 2. PULSE 無輸出:(1) 極限開關接線是否正確
	- (2) 正 / 負極限開關接線是否對調
	- (3) 軟體極限是否已到達設定值
	- (4) PULSE 輸出介面是否正確
- ※ 3. 定位不準: (1) 控制器和驅動器 1P / 2P 訊號格式是否相同
	- (2) 訊號線是否用隔離線 ( 隔離網請接到 "GND" )
	- (3) 電源電壓是否穩定 ( 建議使用 " Switch Power Supply " )
	- (4) 機器本體接地是否完全 ( FG 和 GND 請分開接線 )
- ※ 4. 無法 "AUTO RUN": (1) LCD 螢幕上是否有錯誤訊息
	- (2) LCD 螢幕上是否停留在程式編輯或參數設定畫面下
	- (3) " ALARM" 訊號是否有輸出
	- (4) 控制器是否 "BUSY" 訊號已輸出(處於等待 " IN " 狀態下 )
- ※ 5. 無法回原點: (1) 極限開關及原點 Sensor 接線是否正確
	- (2) 極限開關及原點 Sensor 置放位置是否正確
	- (3) 極限開關及原點 Sensor 之邏輯( 'NO' ∕ 'NC' )是否正確
	- (4) 控制器和驅動器 1P / 2P 訊號格式是否相同
- ※ 6. 輸入 / 輸出訊號無動作:(1) 控制器和其他系統之 "GND" 是否共地 (2) 控制器和其他系統之 I/O 介面是否相容

【**PS**】**:** 系統參數**"Limit SW "** 請搭配實際使用 **SENSOR** 之 'NO' 或 'NC' 設定